# **BAB V**

# **IMPLEMENTASI DAN PENGUJIAN**

#### **5.1 HASIL IMPLEMENTASI**

Pada tahap ini penulis mengimplementasikan hasil rancangan yang telah dibuat pada tahap sebelumnya. Implementasi yang dimaksud adalah proses menterjemahkan rancangan menjadi suatu sistem atau perangkat lunak. Tujuan dari implementasi ini adalah menerapkan program yang telah dirancang pada kondisi yang sebenarnya. Adapun implementasi rancangan program antara lain adalah sebagai berikut:

### **5.1.1 Hasil Implementasi Rancangan** *Input*

1. Hasil Rancangan *Form Login*

Rancangan *form login* ini bertujuan untuk menjaga keamanan data agar program tidak dapat dibuka oleh pengguna yang tidak terdaftar atau tidak memiliki hak untuk masuk kedalam program. Adapun hasil rancangan *form login* dapat dilihat pada gambar 5.1. Gambar tersebut adalah hasil implementasi dari rancangan gambar 4.28.

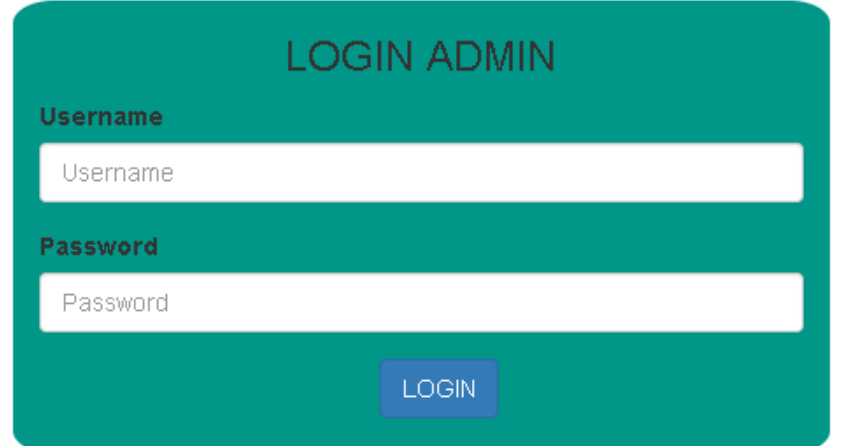

**Gambar 5.1 Tampilan** *Form Login*

2. Tampilan Menu Login Kustomer

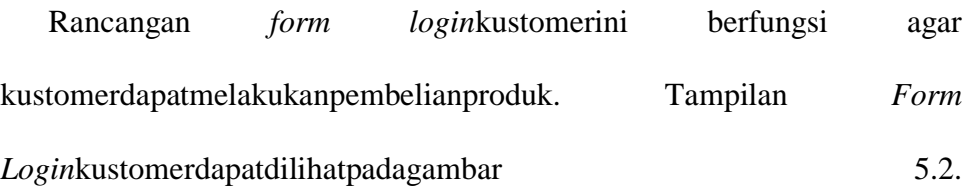

Gambartersebutadalahhasilimplementasidarirancangangambar 4.29.

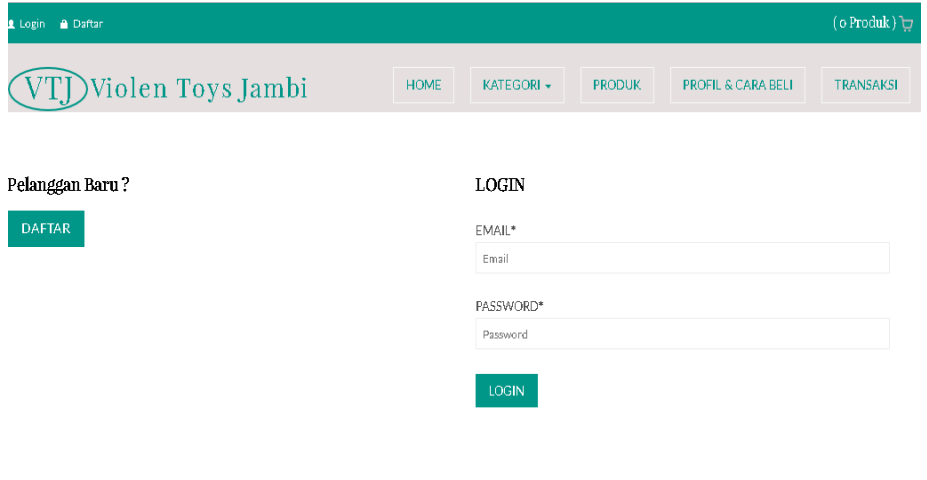

© 2018 Violen Toys Jambi

**5.2 Tampilan***Form Login* **Kustomer**

3. Tampilan Menu Utama Admin

Tampilan Menu utama ini merupakan halaman yang tampil saat admin masuk kehalaman web untuk mengelola berbagai produk yang dijual dan melakukan transaksisertamencetaklaporan. Adapun hasil rancangan Menu Utama Admin dapat dilihat pada gambar 5.3Gambartersebutadalahhasilimplementasidarirancangangambar 4.30.

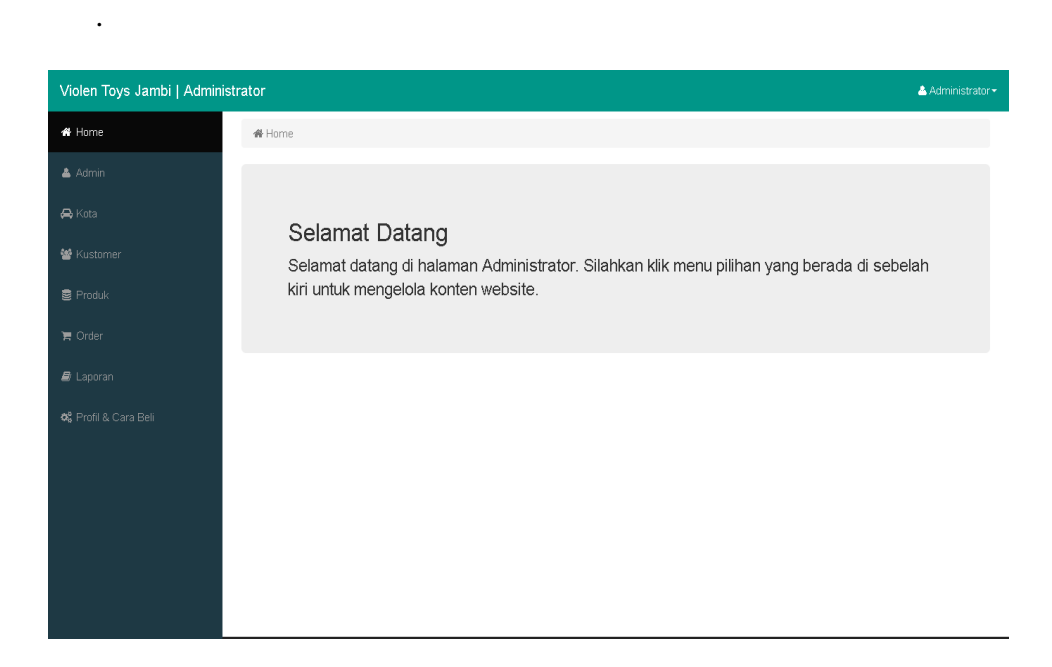

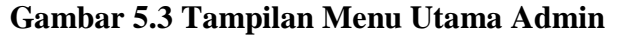

#### 3. Tampilan *Form*Edit Profil

Tampilan *Form*edit profil ini digunakan oleh admin untuk mengedit data profiltokobesertacarapembelianproduk. Adapun hasil rancangan *form*edit profil dapat dilihat pada gambar 5.4. Gambartersebutadalahhasilimplementasidarirancangangambar 4.31.

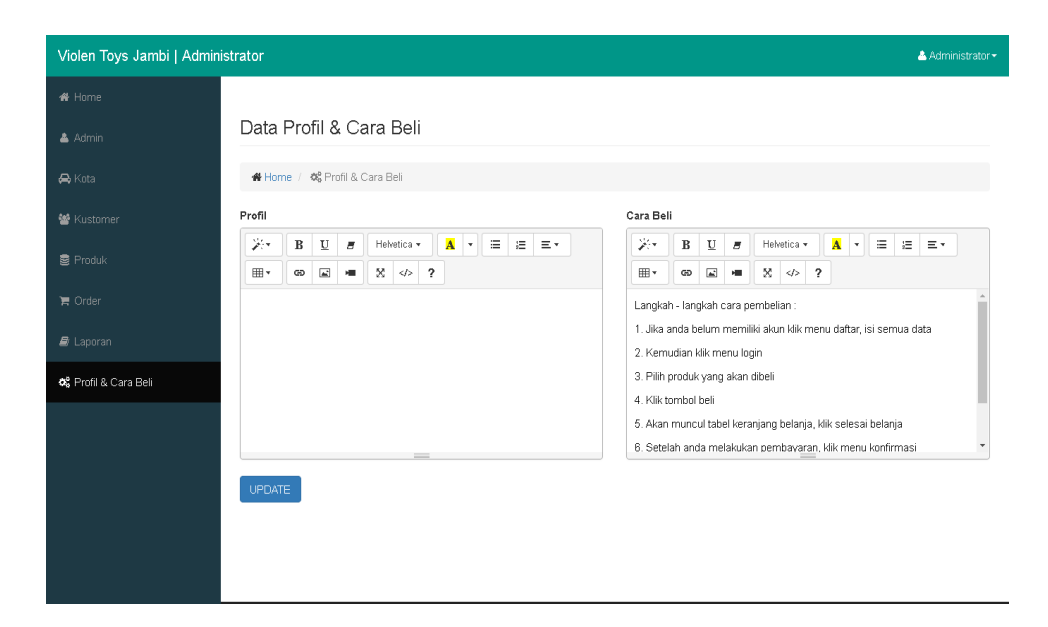

**Gambar 5.4 Tampilan** *Form***Edit Profil**

### 4. Tampilan *FormInput* Data Produk

Tampilan *Form*Tambah Data Produk ini digunakan oleh Admin sebagai tempat untuk menginputkan data-data Produk yang dijual pada Toko Violen Toys Jambi. Adapun hasil rancangan *form*Tambah Data Produk dapat dilihat pada gambar 5.5. Gambartersebutadalahhasilimplementasidarirancangangambar 4.32.

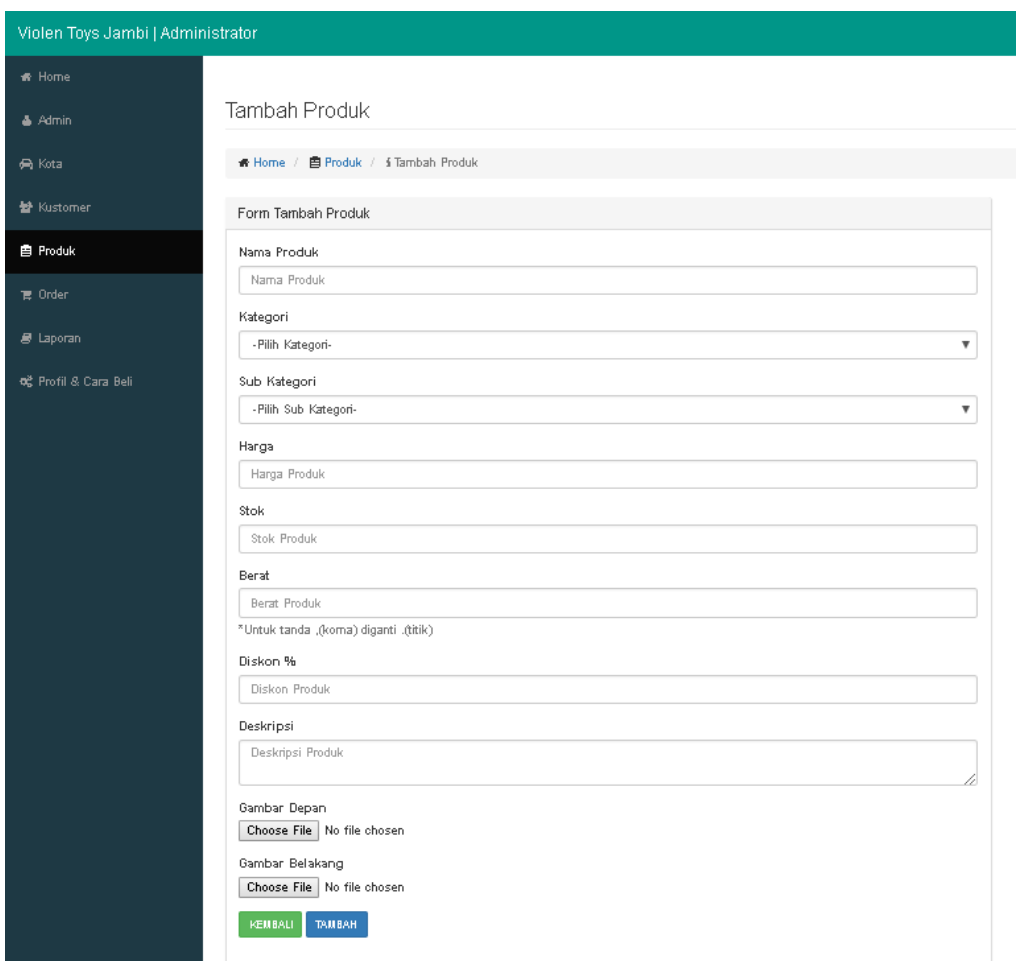

**Gambar 5.5 Tampilan** *FormInput* **Data Produk**

5. Tampilan *Form input* Data Kategori

Tampilan *Form* Input Data Kategori ini digunakan oleh admin sebagai tempat untuk menginputkan data Kategori yang dijual pada Toko Violen Toys Jambi. Adapun hasil rancangan *form Input* Data Kategori dapat dilihat pada gambar 5.6. Gambartersebutadalahhasilimplementasidarirancangangambar 4.33.

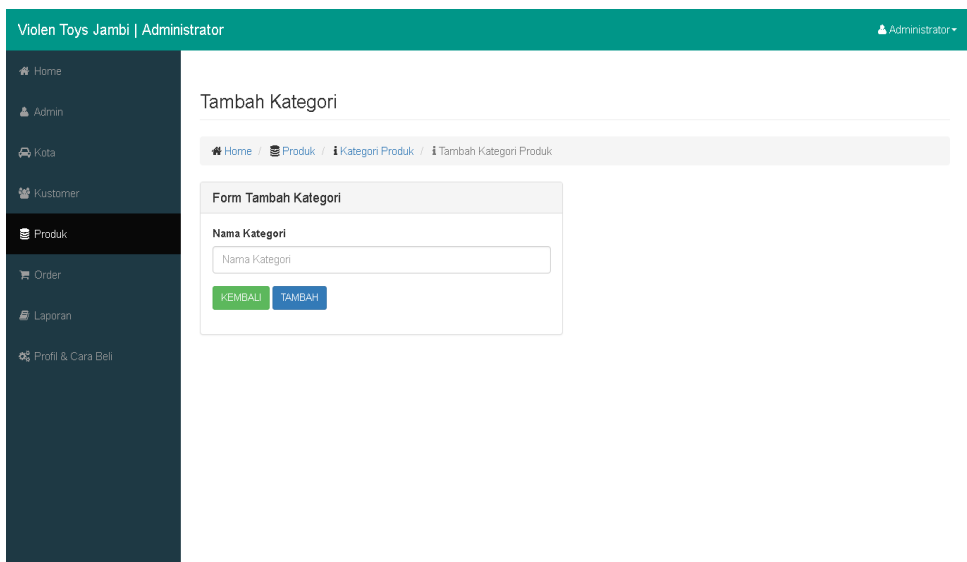

**Gambar 5.6 Tampilan** *Form input* **Data Kategori**

6. Tampilan *Form Input* Data Kota

Tampilan *FormInput*Data Kota ini digunakan oleh admin sebagai tempat untuk menginputkan datakotatujuanpengirimanbesertaongkirnya. Adapun hasil rancangan *form Input* Data Kota dapat dilihat pada gambar 5.7.Gambartersebutadalahhasilimplementasidarirancangangambar 4.34.

| Violen Toys Jambi   Administrator<br>Administrator - |  |  |  |  |
|------------------------------------------------------|--|--|--|--|
|                                                      |  |  |  |  |
| Tambah Kota                                          |  |  |  |  |
| Home / A Kota / i Tambah Kota                        |  |  |  |  |
| Form Tambah Kota                                     |  |  |  |  |
| Kota                                                 |  |  |  |  |
| Kota                                                 |  |  |  |  |
| Ongkos Kirim<br>Ongkos Kirim                         |  |  |  |  |
| KEMBALI<br>TAMBAH                                    |  |  |  |  |
|                                                      |  |  |  |  |
|                                                      |  |  |  |  |
|                                                      |  |  |  |  |
|                                                      |  |  |  |  |
|                                                      |  |  |  |  |
|                                                      |  |  |  |  |

**Gambar 5.7 Tampilan** *Form Input***Data Kota**

7. Tampilan *Form Input* Data Admin

Tampilan *FormInput* Data admin ini digunakan oleh admin sebagai tempat untuk menginputkan datadiri admin. Adapun hasil rancangan *forminput*data admin dapat dilihat pada gambar 5.8Gambartersebutadalahhasilimplementasidarirancangangambar 4.35.

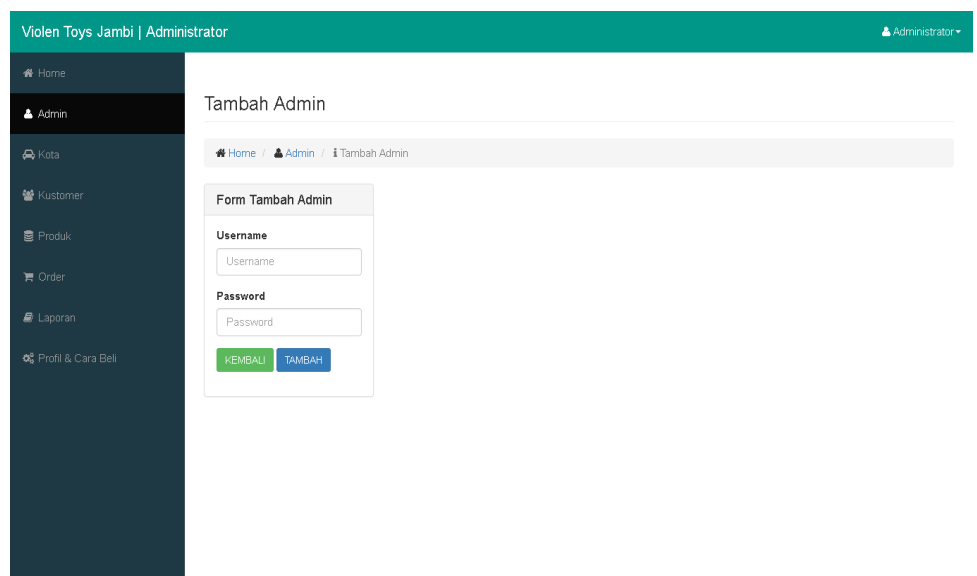

**Gambar 5.8Tampilan** *Form Input***Data Admin**

8. Tampilan *Form* Melihat Data Kustomer

Tampilan *Form*melihat data kustomer ini digunakan oleh admin sebagai tempat untuk melihat data pelanggan*e-commerce*Violen Toys Jambi. Adapun hasil rancangan *form*melihat data kustomer dapat dilihat pada gambar 5.9 berikut:

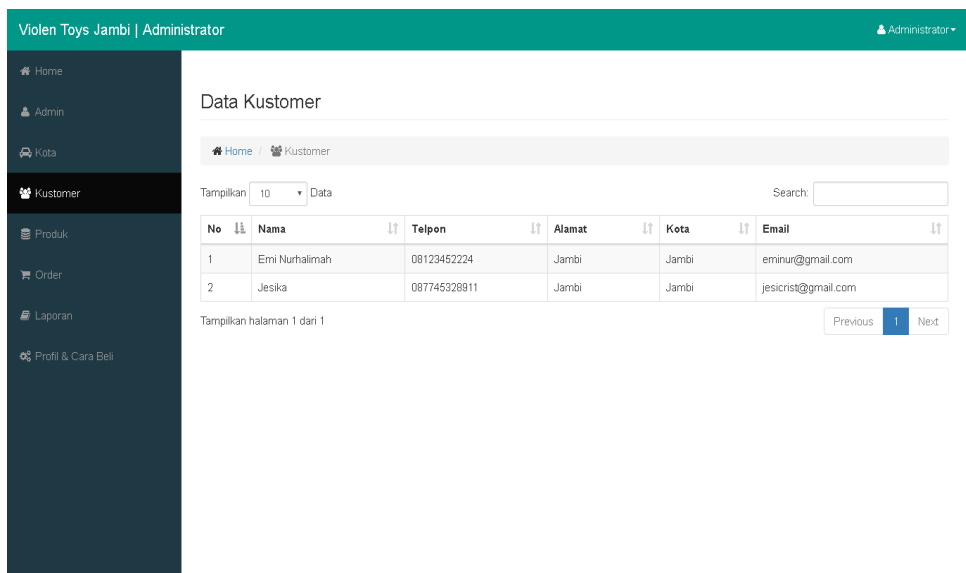

# **Gambar 5.9Tampilan** *Form* **Melihat Data Kustomer**

9. Tampilan *Form* Mengubah Status *Order*

Tampilan *Form*mengubah status order ini digunakan oleh admin sebagai tempat untuk mengubah status order pelanggan. Adapun hasil rancangan *form*mengubah status order dapat dilihat pada gambar 5.10Gambartersebutadalahhasilimplementasidarirancangangambar 4.36.

| Violen Toys Jambi   Administrator<br>Administrator        |                                 |                              |        |           |           |           |  |
|-----------------------------------------------------------|---------------------------------|------------------------------|--------|-----------|-----------|-----------|--|
| <b>#</b> Home                                             |                                 |                              |        |           |           |           |  |
| Admin                                                     | Detail Order                    |                              |        |           |           |           |  |
| A Kota                                                    | # Home / TOrder / iDetail Order |                              |        |           |           |           |  |
| 警 Kustomer                                                | <b>Id Order</b>                 | $\sqrt{2}$                   |        |           |           |           |  |
| <b>图 Produk</b>                                           | Nama                            | Emi Nurhalimah               |        |           |           |           |  |
|                                                           | Tgl & Jam Order                 | 03 Agustus 2018 & 16:03:17   |        |           |           |           |  |
| $\blacksquare$ Order                                      | Alamat Pengiriman               | Jambi, Jambi                 |        |           |           |           |  |
| <b>■</b> Laporan                                          | <b>Status Order</b>             | Baru *<br><b>UBAH STATUS</b> |        |           |           |           |  |
| 6% Profil & Cara Beli                                     | Produk                          | Jumlah                       | Diskon |           | Harga     | Subtotal  |  |
|                                                           | Hallo Kitty                     | $\mathbf{1}$                 | 10%    |           | Rp.45.000 | Rp.40.500 |  |
| Total<br>Ongkos Kirim Ke Alamat Pengiriman<br>Total Berat |                                 |                              |        |           | Rp.40.500 |           |  |
|                                                           |                                 |                              |        |           | Rp.10.000 |           |  |
|                                                           |                                 |                              |        |           | 1Kg       |           |  |
| Total Ongkos Kirim<br>Grand Total                         |                                 |                              |        | Rp.10.000 |           |           |  |
|                                                           |                                 |                              |        | Rp.50.500 |           |           |  |
|                                                           |                                 |                              |        |           |           |           |  |

**Gambar 5.10Tampilan** *Form* **Mengubah Status** *Order*

#### 10. Tampilan *Form* MencetakLaporan

Tampilan *Form*mencetaklaporan ini digunakan oleh admin sebagai tempat untuk mencetaklaporanpenjualanpada*e-commerce*Violen Toys Jambi. Adapun hasil rancangan *FormInput* Data Kotadapat dilihat pada gambar

5.11.Gambartersebutadalahhasilimplementasidarirancangangambar 4.37.

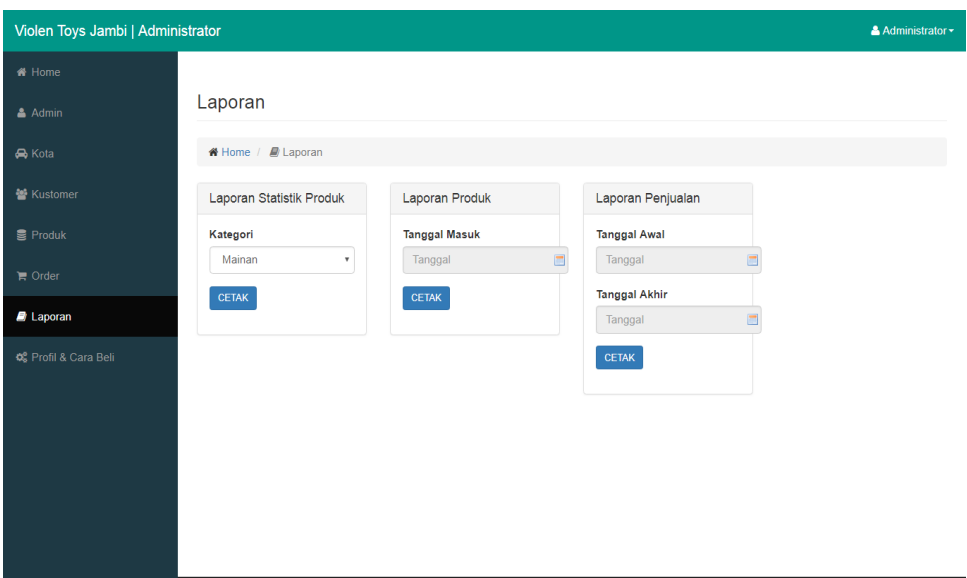

**Gambar 5.11Tampilan** *Form* **MencetakLaporan**

#### **5.1.2 Hasil Implementasi Rancangan***Output*

#### 1. Tampilan HalamanUtama

Tampilan Menu utama ini merupakan halaman yang tampil saat pengunjung masuk kehalaman *website*, untuk membeli berbagai produk yang dijual dan melakukan transaksi. Adapun hasil rancangan Menu

Utama dapat dilihat pada gambar 5.12Gambartersebutadalahhasilimplementasidarirancangangambar 4.38.

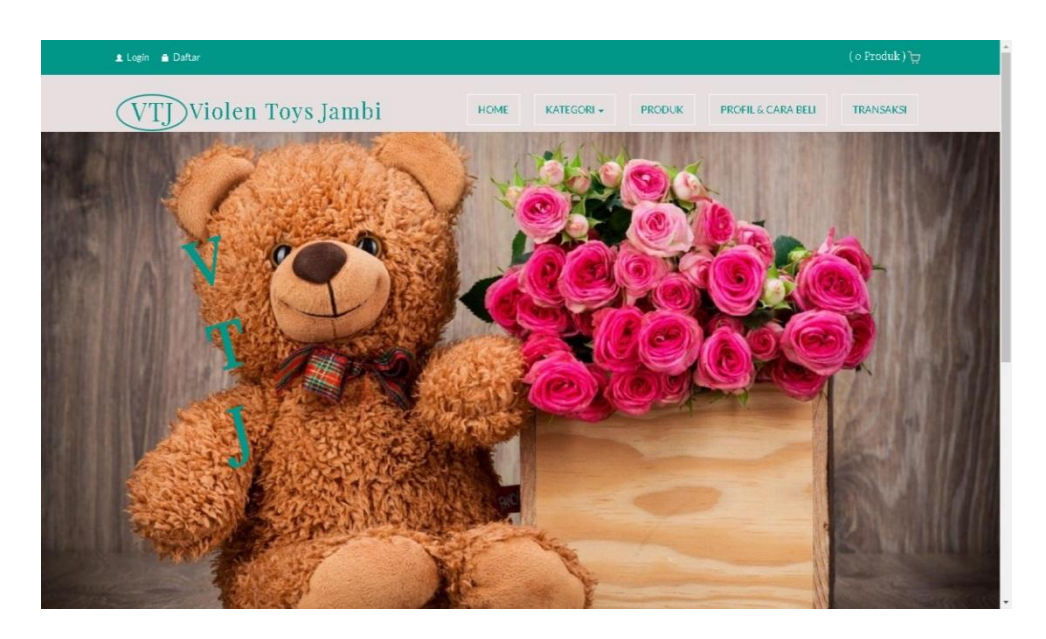

**Gambar 5.12 Tampilan HalamanUtama**

### 2. Tampilan HalamanProfil& Cara Pembelian

Tampilan Halamanprofil&carapembelianini digunakan oleh member untuk melihat profildancarapembelianprodukpada*e-commercer*Violen Toys Jambi. Adapun hasil rancangan Halamanprofil&carapembeliandapat dilihat pada gambar

5.13.Gambartersebutadalahhasilimplementasidarirancangangambar 4.39.

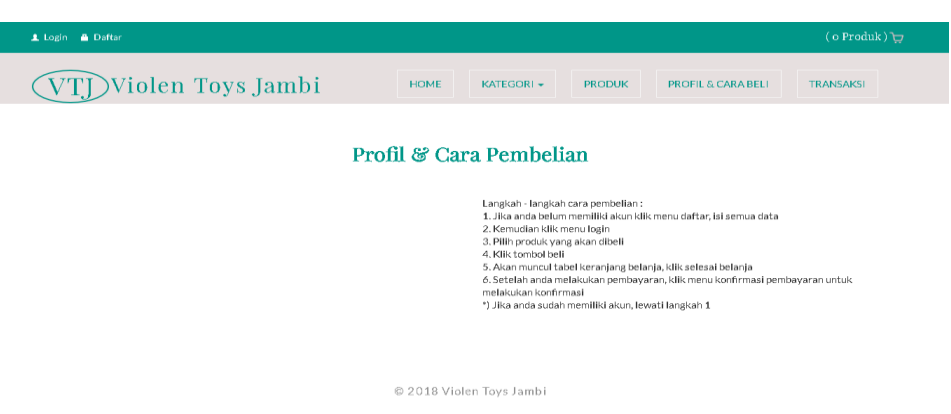

# **Gambar 5.13Tampilan HalamanProfil& Cara Pembelian**

3. Tampilan HalamanProduk

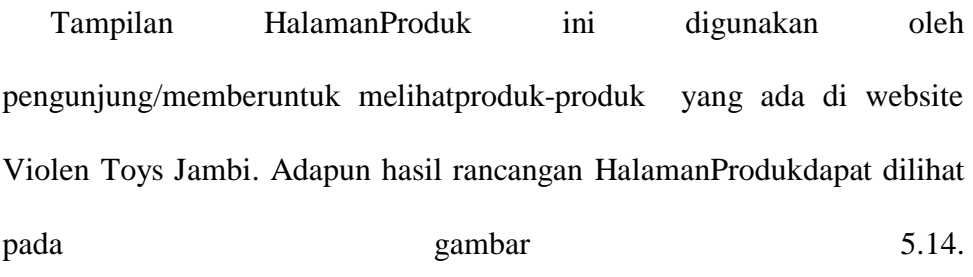

Gambartersebutadalahhasilimplementasidarirancangangambar 4.40.

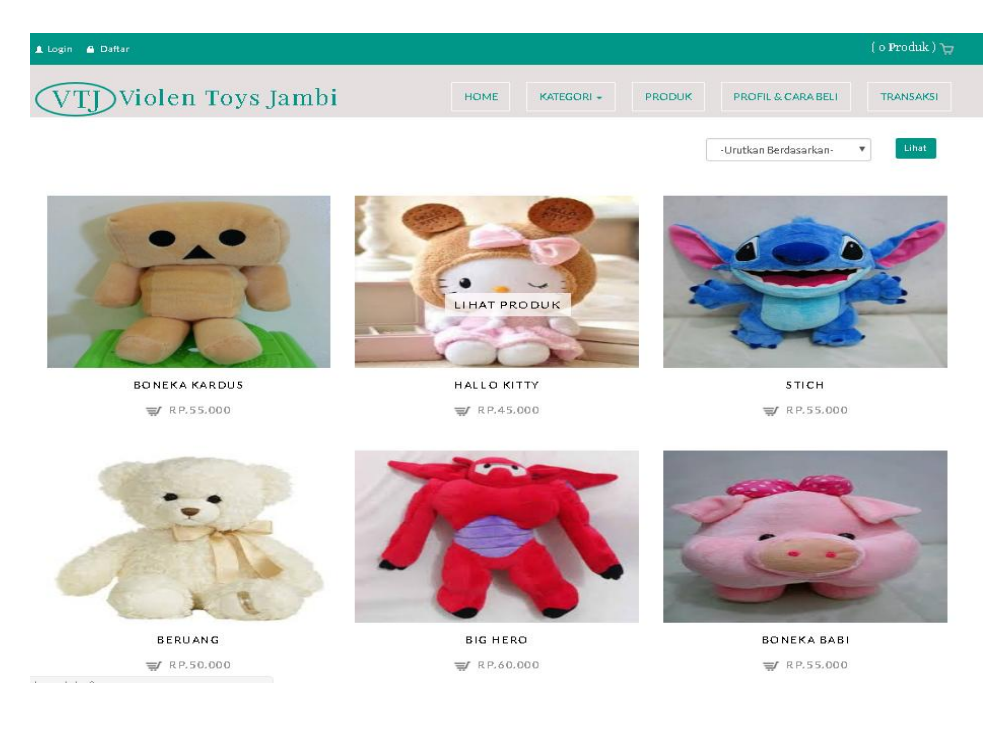

#### **Gambar 5.14 Tampilan HalamanProduk**

#### 4. Tampilan HalamanKeranjangBelanja

Tampilan HalamanKeranjangBelanjaini digunakan oleh member untuk melihat dataproduk yang dimasukkankedalamkeranjangbelanja. Adapun hasil rancangan HalamanKeranjangBelanjadapat dilihat pada gambar 5.15Gambartersebutadalahhasilimplementasidarirancangangambar 4.41.

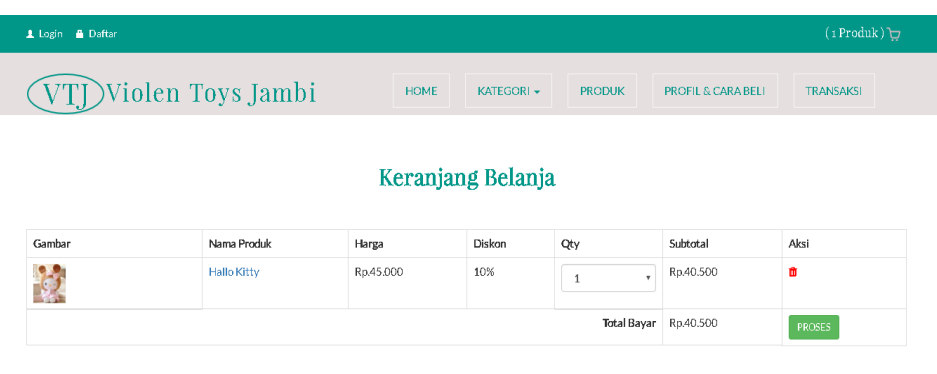

@ 2018 Violen Toys Jambi

#### **Gambar 5.15 Tampilan HalamanKeranjangBelanja**

### 5. TampilanHalamanTransaksiSelesai

Tampilan HalamanTransaksiSelesai ini digunakan oleh member untuk melihathasil transaksi yang telahdilakukan member pada Toko Violen Toys Jambi. Adapun hasil rancangan HalamanTransaksiTransaksidapat dilihat pada gambar 5.16Gambartersebutadalahhasilimplementasidarirancangangambar 4.42.

|        | <b>A Lorout</b> Selamat Datang Emi Nurhalimah |                   |             |                                                                                                    |                               | (o Produk) $\Box$ |  |  |
|--------|-----------------------------------------------|-------------------|-------------|----------------------------------------------------------------------------------------------------|-------------------------------|-------------------|--|--|
|        |                                               | Violen Toys Jambi | <b>HOME</b> | <b>KATEGORI -</b><br><b>PRODUK</b>                                                                                                    | <b>PROFIL &amp; CARA BELI</b> | <b>TRANSAKSI</b>  |  |  |
|        | Transaksi Selesai                             |                   |             |                                                                                                    |                               |                   |  |  |
| Nama   |                                               | Emí Nurhalímah    |             | Silahkan melakukan transfer sesuai total<br>pembelanjaan ke no rekening toko dan lakukan<br>konfirmasi pembayaran pada menu Transaksi: |                               |                   |  |  |
| F-mail |                                               | eminur@gmail.com  |             |                                                                                                    |                               |                   |  |  |
|        | No Telepon                                    | 08123452224       |             |                                                                                                    |                               |                   |  |  |
|        | Alamat Pengiriman                             | Jamb[Jamb]        |             | BRI 560201000233503 (A/N Welly)                                                                                                    |                               |                   |  |  |
| Produk |                                               | Diskon            | Harga       | Jumlah                                                                                                    | SubTotal                      |                   |  |  |
|        | <b>Hallo Kitty</b>                            | 10%               | Rp.40.500   | $\mathbf{1}$                                                                                                    | Rp.40.500                     |                   |  |  |
|        |                                               |                   |             | <b>Total Subtotal</b>                                                                                                    | Rp.40.500                     |                   |  |  |
|        |                                               |                   |             | Ongkos Kirim Ke Alamat Pengiriman                                                                                                    | Rp.10000/Kg                   |                   |  |  |
|        |                                               |                   |             | Total Berat 1 Kg                                                                                                    |                               |                   |  |  |
|        |                                               |                   |             | Total Ongkos Kirim                                                                                                    | Rp.10.000                     |                   |  |  |
|        |                                               |                   |             | Grand Total Rp.50.500                                                                                                    |                               |                   |  |  |
|        |                                               |                   |             |                                                                                                    |                               |                   |  |  |
|        |                                               |                   |             |                                                                                                    |                               |                   |  |  |

**Gambar 5.16 Tampilan HalamanKeranjangBelanja**

© 2018 Violen Toys Jambi

6. TampilanHalamanKonfirmasiPembayaran

Tampilan HalamanKonfirmasiPembayaran ini digunakan oleh member untuk mengkonfirmasikan transaksi yang telahdilakukan member pada Toko Violen Toys Jambi. Adapun hasil rancangan HalamanKonfirmasiPembayarandapat dilihat pada gambar 5.17Gambartersebutadalahhasilimplementasidarirancangangambar 4.43.

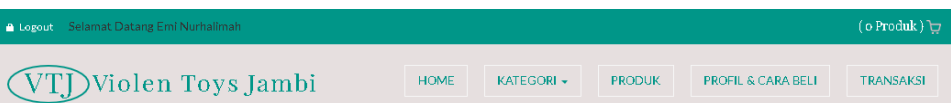

#### Konfirmasi Transaksi

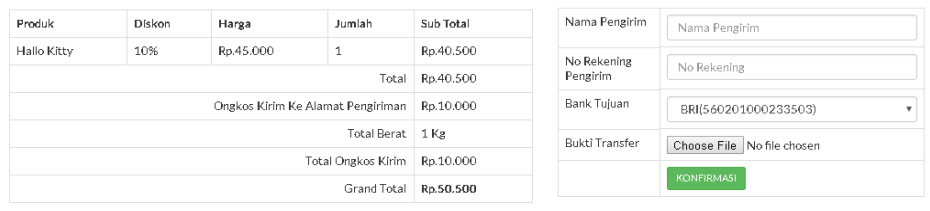

© 2018 Violen Toys Jambi

**Gambar 5.17TampilanHalamanKonfirmasiPembayaran**

# **5.2 PENGUJIAN SISTEM**

Pengujian terhadap sistem pengolah data yang telah dibuat dilakukan untuk melihat apakah *software* tersebut telah berjalan sesuai dengan yang diinginkan. Hasil dari pengujian tersebut dapat dilihat pada tabel 5.1.

 $\hat{\mathbf{r}}$ 

| Modul        | Prosedur        | Masukan         | Keluaran yang    | Hasil yang | Kesimpu |
|--------------|-----------------|-----------------|------------------|------------|---------|
| yang diuji   | Pengujian       |                 | diharapkan       | didapat    | lan     |
| Login        | -Buka           | <b>Username</b> | Tampilan         | Tampilan   | Baik    |
|              | Program         | dan             | Form<br>Menu     | Form       |         |
|              | -Masukkan       | Password        | Utama            | Menu       |         |
|              | <b>Username</b> |                 |                  | Utama      |         |
|              | dan             |                 |                  |            |         |
|              | Password        |                 |                  |            |         |
| Tambah       | -Pilih Menu     | Nama            | Tampilan form    | Tampilan   | Baik    |
| Kategori     | data            | kategori        | tambah           | form       |         |
|              | kategori        |                 | kategori, pesan  | tambah     |         |
|              | -Klik           |                 | apakah<br>data   | kategori,  |         |
|              | tombol          |                 | berhasil         | pesan      |         |
|              | 'Tambah'        |                 | disimpan<br>atau | apakah     |         |
|              | -Masukkan       |                 | gagal disimpan   | data       |         |
|              | data            |                 |                  | berhasil   |         |
|              | kategori        |                 |                  | disimpan   |         |
|              | -Klik           |                 |                  | atau gagal |         |
|              | tombol          |                 |                  | disimpan   |         |
|              | simpan          |                 |                  |            |         |
| Edit<br>data | -Pilih Menu     | Nama            | Tampilan form    | Tampilan   | Baik    |
| Kategori     | data            | kategori        | edit<br>data     | form edit  |         |
|              | kategori        |                 | kategori, pesan  | data       |         |
|              | -Klik           |                 | apakah<br>data   | kategori,  |         |
|              | tombol          |                 | berhasil diubah  | pesan      |         |
|              | 'Edit'<br>pada  |                 | atau<br>gagal    | apakah     |         |
|              | data<br>record  |                 | diubah           | data       |         |
|              | yang dipilih    |                 |                  | berhasil   |         |
|              | -Masukkan       |                 |                  | diubah     |         |
|              | data baru       |                 |                  | atau gagal |         |
|              | -Klik           |                 |                  | diubah     |         |
|              | tombol          |                 |                  |            |         |
|              | Ubah            |                 |                  |            |         |
| Hapus        | -Pilih Menu     |                 | Form             | Form       | Baik    |
| Data         | data            |                 | konfirmasi       | konfirmasi |         |
| Kategori     | kategori        |                 | penghapusan,     | penghapus  |         |

**Tabel 5.1 Pengujian Sistem**

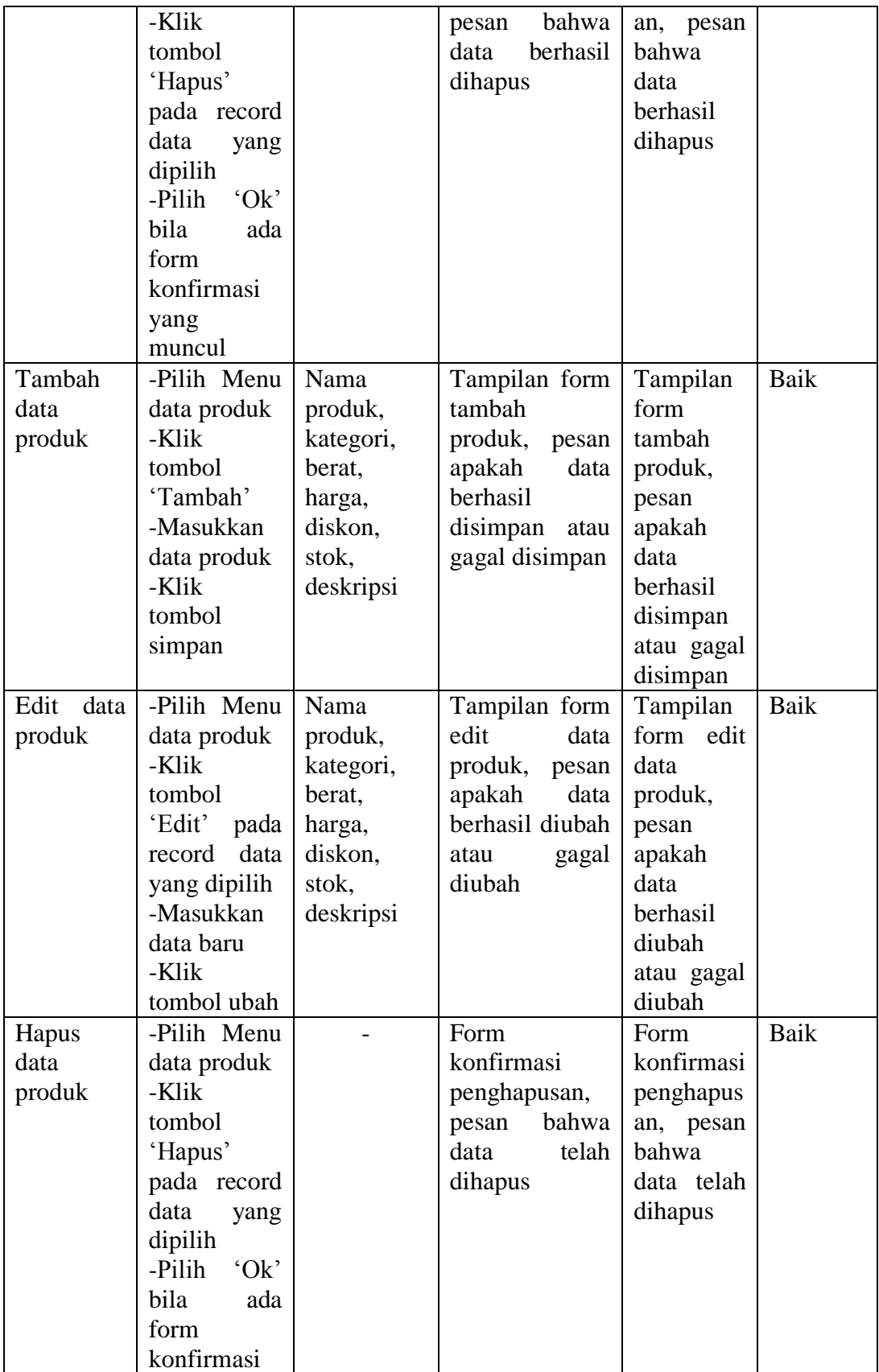

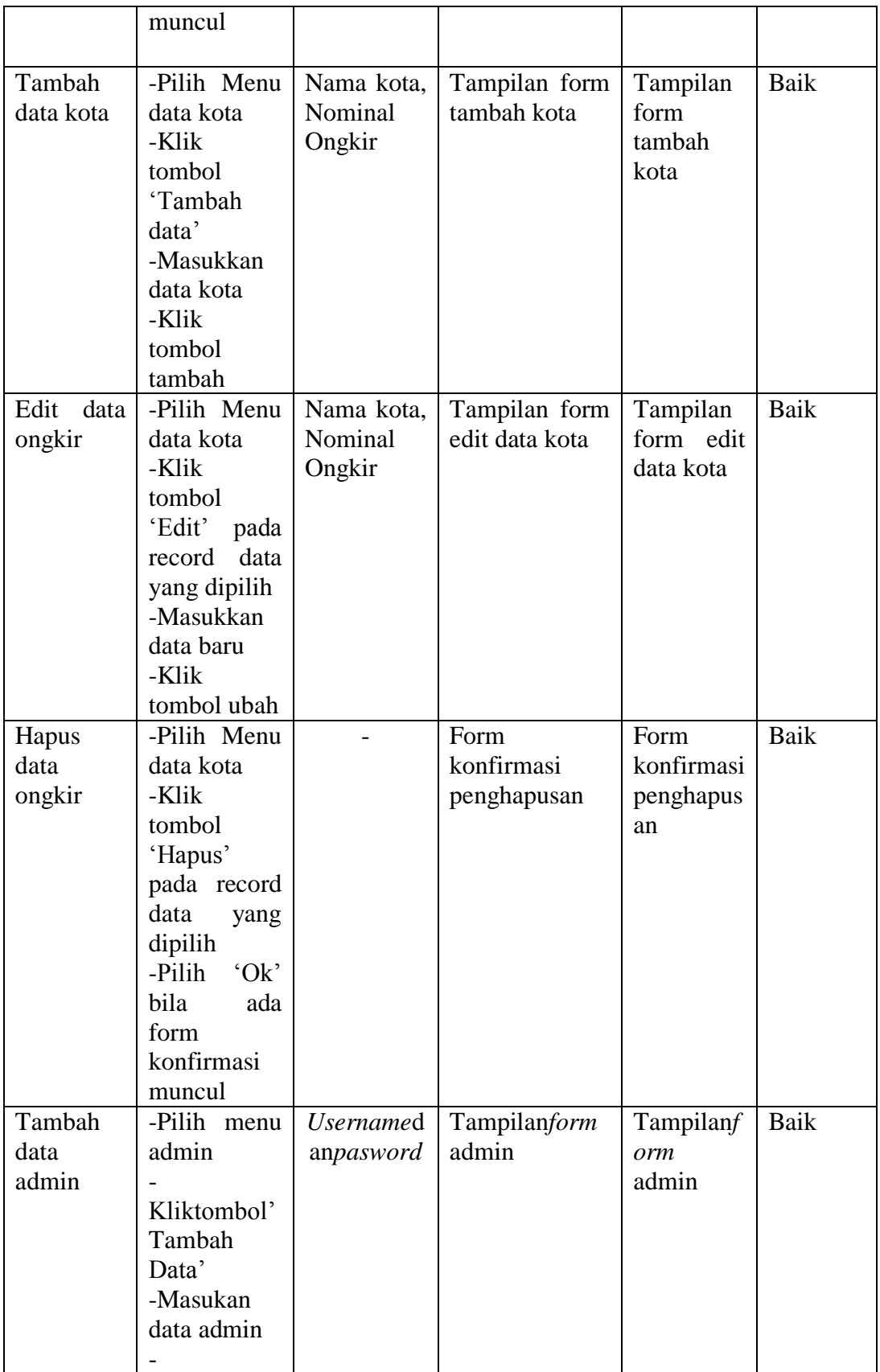

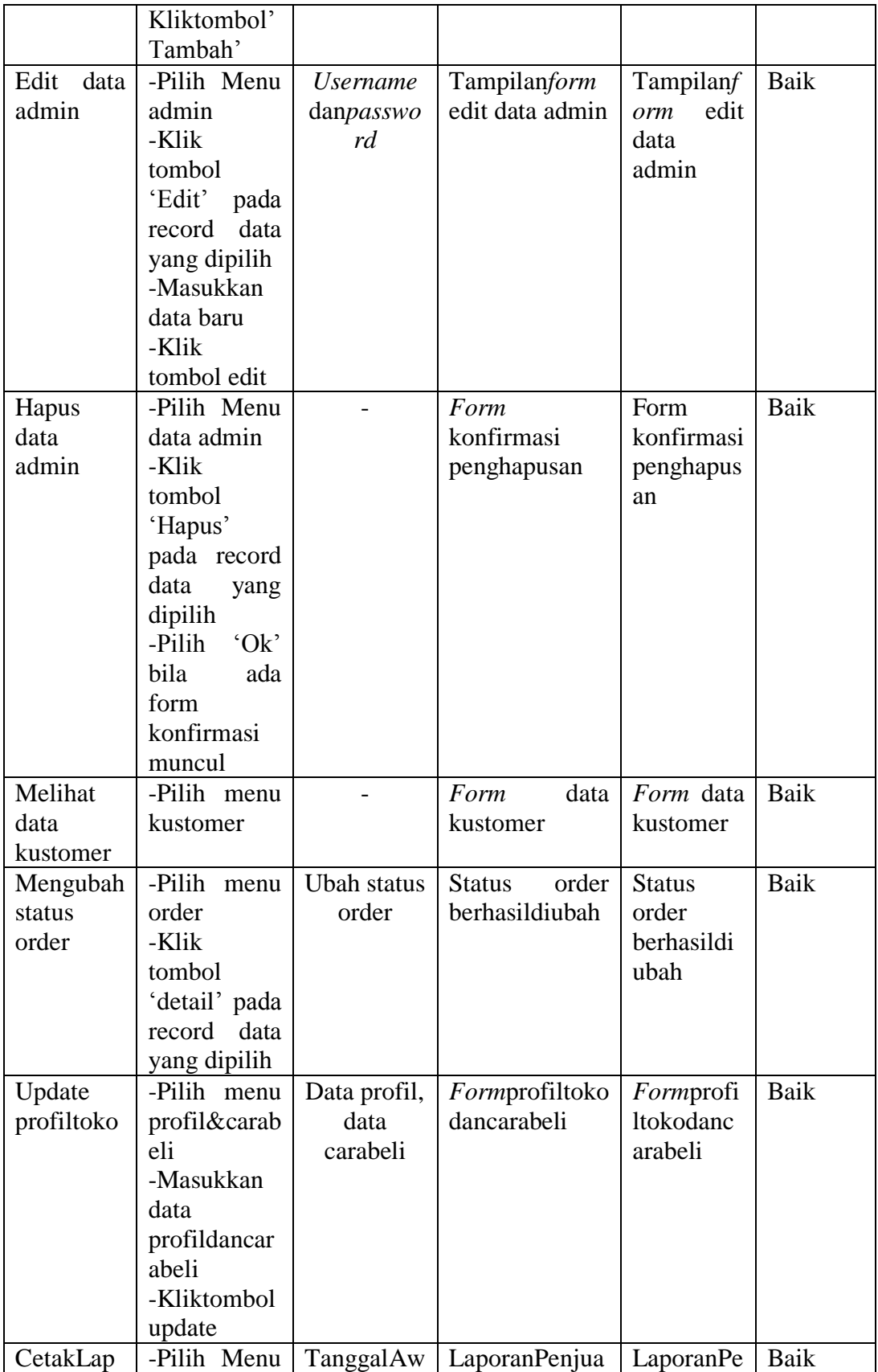

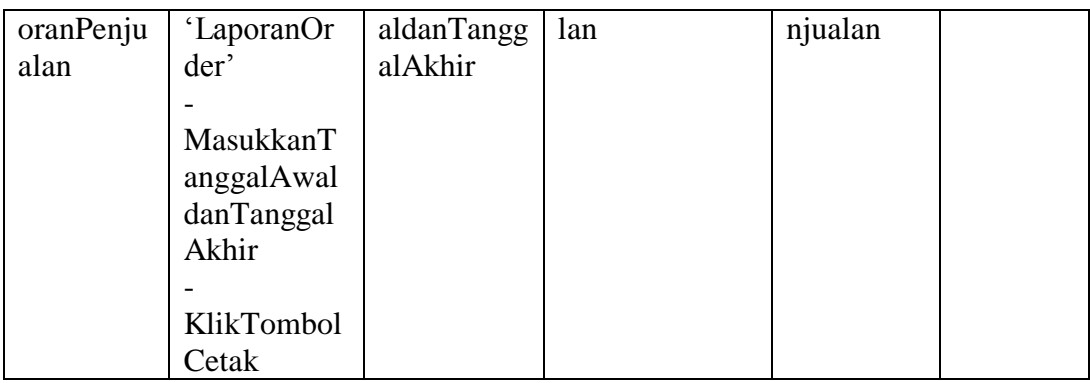

## **5.3 KESIMPULAN HASIL PENGUJIAN**

Dari hasilpengujian yang telahdilakukan, dapat di simpulkanbahwa :

- 1. Aplikasisudahbisaberjalansesuaidengan yang di harapkan. Semuamodul – modulterkecil yang terdapatpadasistem, danmodul – modul yang terdapatpadasistemsecarakeseluruhansudahberfungsidenganbaik. User hanyaperlumelakukanlatihansedikituntukmenjalankanaplikasiini, setelahitu, aplikasiinisiapdigunakanuntukmelakukankegiatanpemasarandanjualbel i.
- 2. Data-data di simpankedalam database sehinggapemiliktokobisadenganmudahmelihatlaporandarihasilpemasar andanjualbelidari website ini.

# **5.4 ANALISIS HASIL YANG DICAPAI**

Setelah melakukan berbagai pengujian pada sistem website penjualan dan persediaan barang secara online sebagai website yang memberikankemudahan dalam pemesanan produk secara online. Maka didapatkan hasil evaluasi dari kemampuan sistem website ini. Adapun kelebihan dan kelemahan dari sistem tersebut adalah sebagai berikut :

## **5.4.1 Kelebihan Sistem**

- 1. Perangkat lunak ini dapat membantu proses penjualan produk, dan laporan transaksi lebih efektif.
- 2. Dengan adanya perangkat lunak ini dapat membantu proses pengecekan stok barang yang ada di Toko Violen Toys Jambi,sehingga diharapkan dapat memudahkan pihak pemilik Violen Toys Jambidalam melakukan proses penjualan produkdan pelayanan kepada pelanggan.
- 3. Violen Toys Jambibisa memperluas penjualan produk sampai keluar daerah.

#### **5.4.2 Kelemahan Sistem**

Sistem yang dibuat belum dioperasikan atau diterapkan secara langsung pada Toko Violen Toys Jambisehingga belum ditemukannya kelemahan sistem yang lainnya. Kelemahan yang ditemukan penulis pada sistem ini ialah tidakadanyafitur live chat pada*website*.